## Sonel KT-400 / 200 Thermal Imager

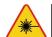

- Laser locator installed in the camera may be dangerous to eyes, in case of direct contact!
- DO NOT DIRECTED THE LASER BEAM TOWARDS OTHER PERSONS OR ANIMALS!
- Please note that the laser beam may reflect off shiny surfaces.

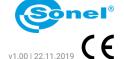

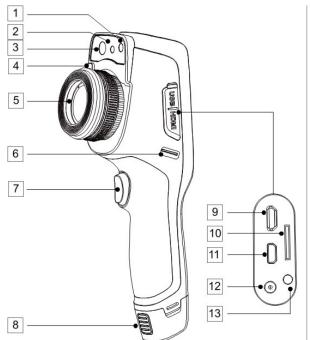

- 1 Flashlight
- 2 Laser pointer
- 3 Visual image camera
- 4 Lens release button
- 5 Lens
- 6 Wrist strap holder
- 7 Trigger button

- 8 Battery release button
- 9 Micro USB connector
- 10 MicroSD card slot
- 11 Micro HDMI connector
- 12 Power supply connector
- 13 Charging indicator

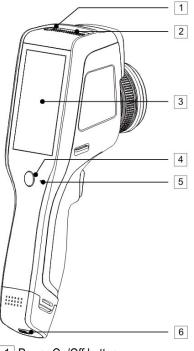

- 1 Power On/Off button
- 2 Speaker
- 3 LCD display
- 4 Return button
- 5 Microphone
- 6 Battery lock

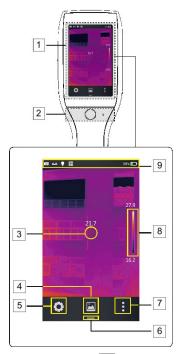

- 1 Display area
- 2 Control area
- 3 Central point cursor
- 4 Gallery
- 5 System settings

- 6 Shortcut menu button
- 7 Real-time editing mode
- 8 Palette
- 9 Status identification area

# First steps

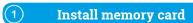

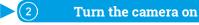

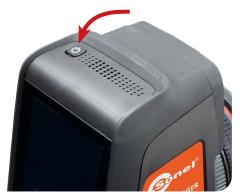

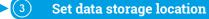

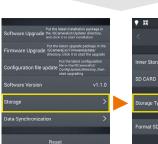

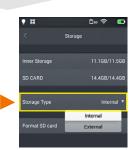

4 Observe the object

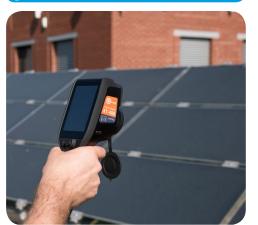

5 Select image mode

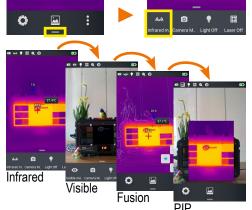

Take picture

6

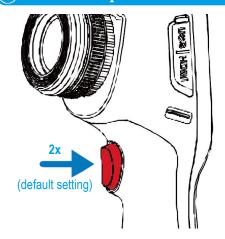

#### **Temperature measurement**

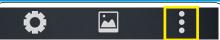

In real-time image mode tap the editing menu button. Select **Parameter**.

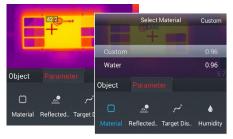

Select **Material** to change measured object's emissivity:

- set a custom value or
- select the material from list.

Tap the IR image on the screen to save changes and return to the real time mode.

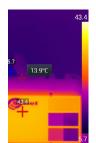

To set temperature range manually tap the extreme values (lock symbols will appear) and set them in the way you desire.

To set **autoranging** double-tap these values.

To **calibrate** the camera double-tap outside of the temperature bar.

### **Thermoanalysis**

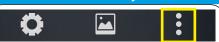

In real-time image mode tap the editing menu button. Select **Object**.

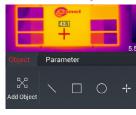

Tap Add Object.

Temperature measurement of various analysis objects (lines, rectangles, circles, points) becomes available.

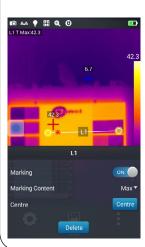

Press and hold any of the analysis objects for a few seconds to display an object menu.

#### Video recording

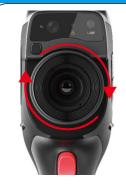

Catch focus.

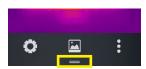

Tap shortcut button.

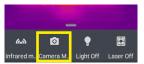

Select camera icon to run video recording mode.

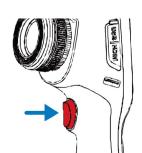

Press trigger to start/stop recording.

#### File browsing

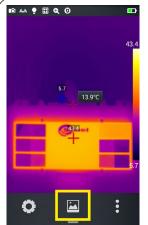

In real-time image mode select ...

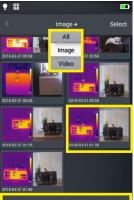

Select type of shown files.

Select the file.

Select source of stored data.

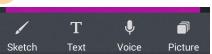

After opening an image you can add to it four types of notes.

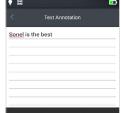

If you selected **Text**, access the note input field and enter the text note content.

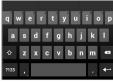

If you selected **Voice** tap:

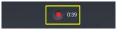

• the icon to start recording

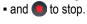

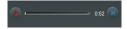

Icon replays the recording. You can delete the note by pressing .

# Adding notes

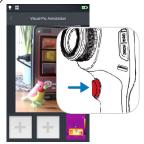

If you selected **Picture**, press the trigger button to take up to two photos in a visible light mode.

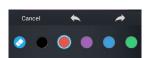

If you selected **Sketch**, use the eraser and line color buttons to draw on the screen the shape you want.

To exit notes tap the < symbol.

Press **OK** to save the note or **Cancel** to exit without saving.

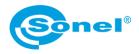

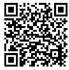

Find more information in the user manual and on our website www.sonel.pl/en